### Лабораторная работа №7 Создание макетов печати. Работа с отчетом,

#### содержащим вычисляемое поле

Цель: создать макеты печати для документов; создать отчет, демонстрирующий работу с вычисляемыми полями.

### Теоретические вопросы

### Макет

Макет – подчиненный объект конфигурации. Они хранят различные данные, требующиеся для отображения в процессе работы как всего прикладного решения, так и отдельных его объектов [28].

Макет может содержать: табличный документ или текстовый, двоичные данные, HTML-документ, Active Document, географическую схему, схему компоновки данных или макет оформления схемы компоновки данных.

Конструктор макета позволяет создавать макеты, используемые как объектами прикладного решения, так и самим прикладным решением в целом. Макеты могут содержать различные данные, которые требуются для отображения информации в процессе работы.

Одно из предназначений макета, подчиненного объекту конфигурации и содержащего табличный документ, – создание печатной формы этого документа. Можно создавать макет «вручную», можно использовать специальный инструмент – Конструктор печати.

### Ход работы

1. Создайте макет печатной формы для документа ОказаниеУслуг. Для этого:

Откройте объект – документ Оказание Услуг.

• Перейдите на вкладку Макет и запустите Конструкторы – Конструктор печати (рис. 94).

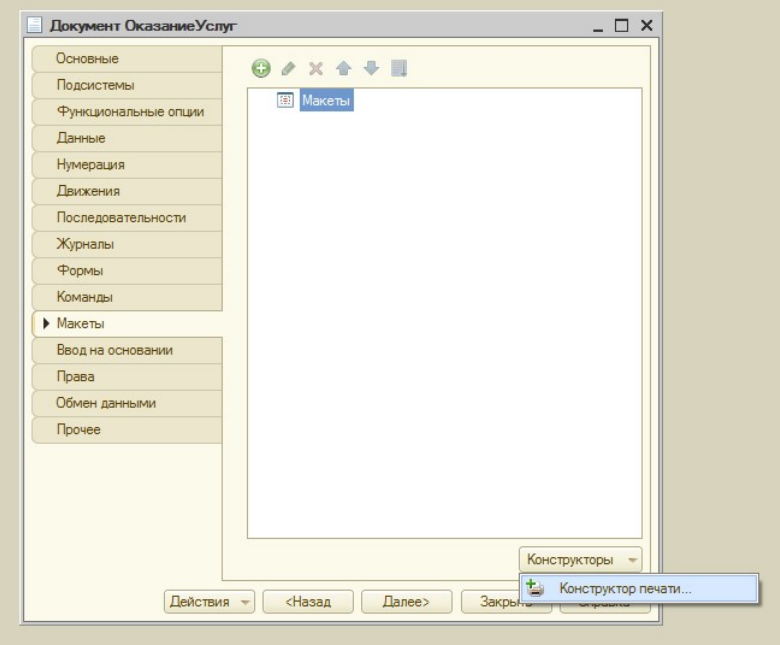

Рисунок 94 Вкладка Макет документа ОказаниеУслуг <sup>[]</sup> Создайте в открывшемся окне новую команду Печать.

• Перенесите все реквизиты документа в область Реквизиты шапки (рис. 95).

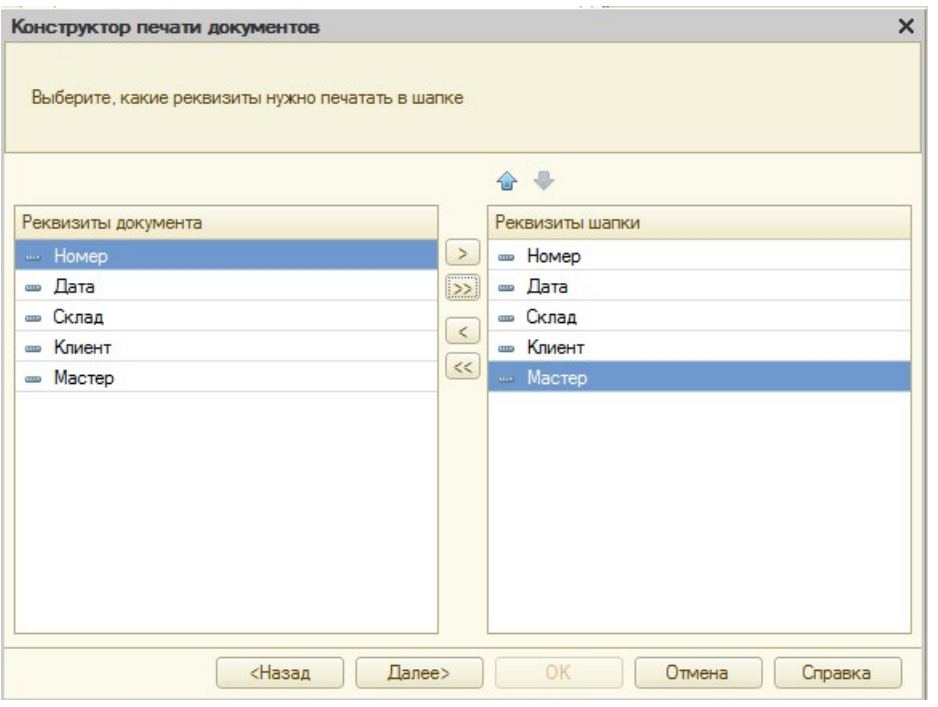

Рисунок 95 Работа с Конструктором печати документа

• Перенесите все реквизиты табличной части документа (рис. 96).

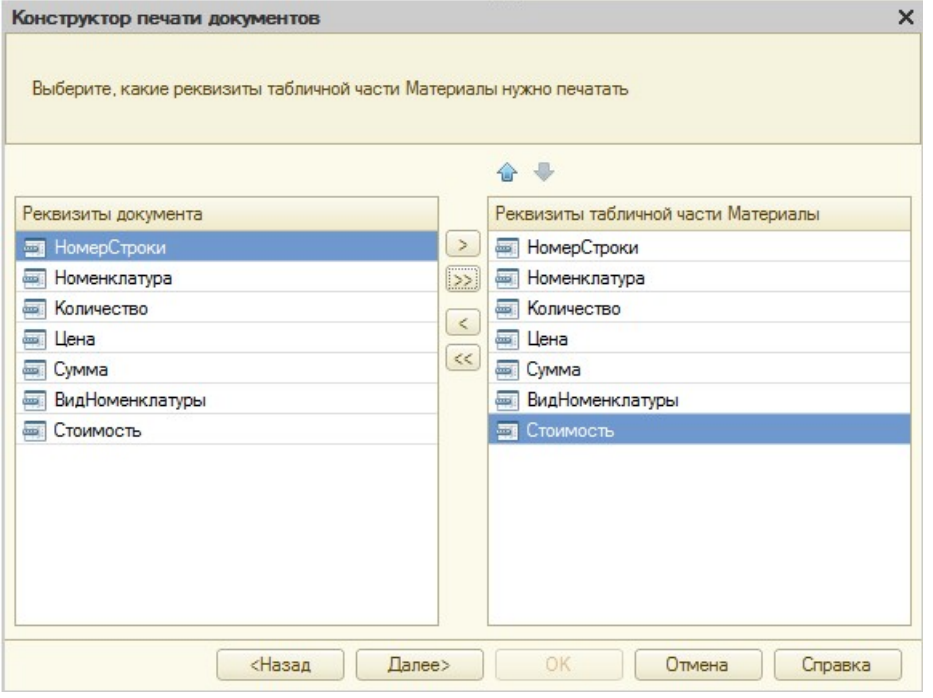

Рисунок 96 Работа с Конструктором печати документа

- В нижней части документа (подвале) ничего не указывайте.
- Нажмите кнопку «ОК» для автоматического формирования модуля команды Печать (рис. 97), модуля менеджера документа (рис. 98) и макета документа (рис. 99). Изучите их содержание.

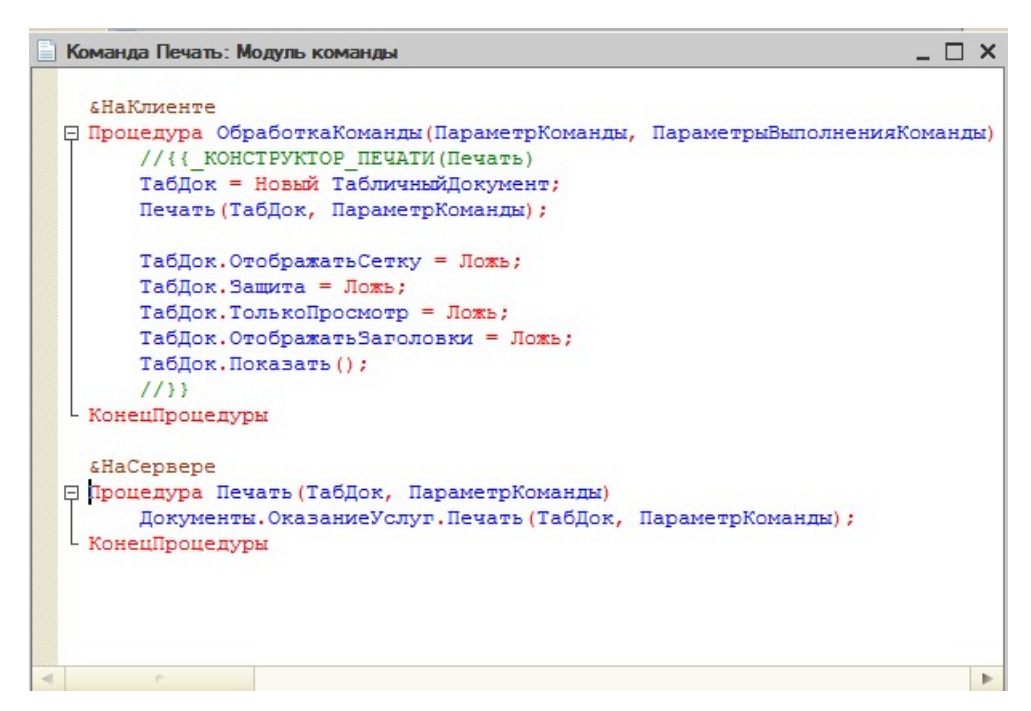

Рисунок 97 Модуль команды Печать

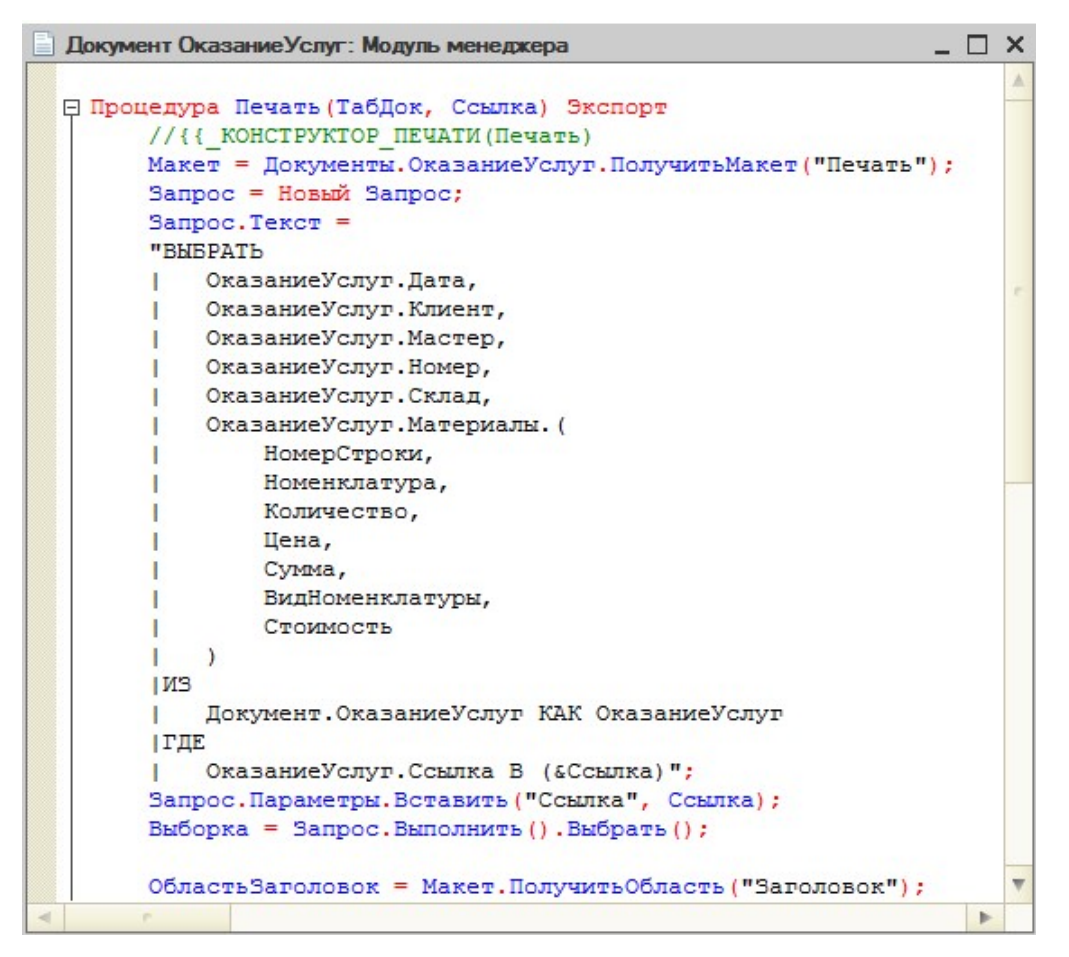

Рисунок 98 Фрагмент Модуля менеджера документа ОказаниеУслуг

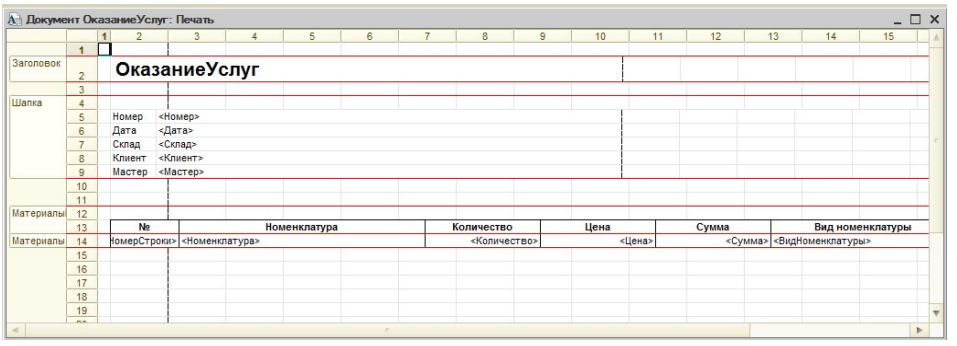

Рисунок 99 Макет печати документа ОказаниеУслуг 2.

Проверьте наличие кнопки «Печать» в режиме отладчика для документа ОказаниеУслуг (рис. 100).

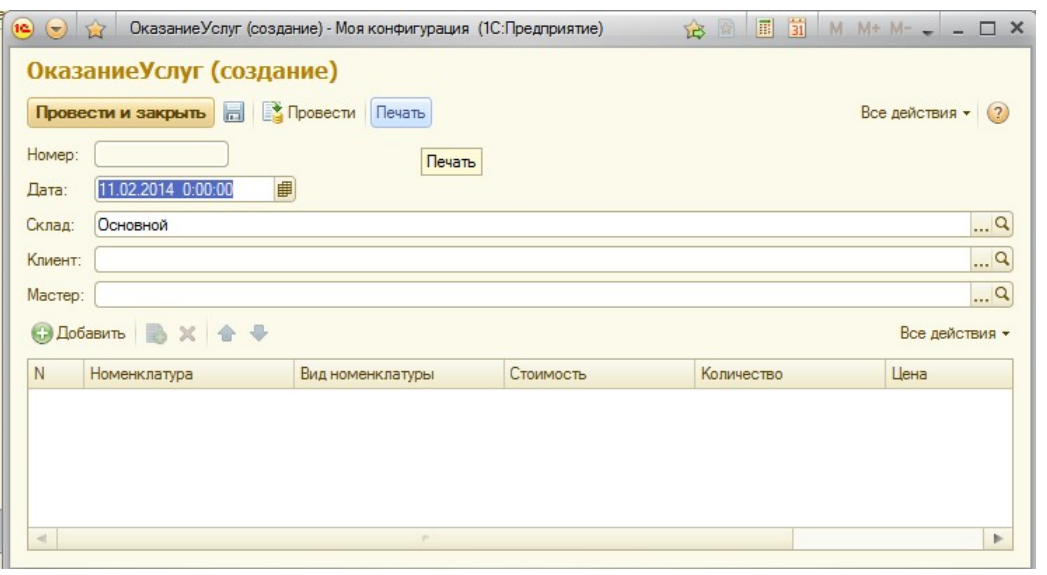

Рисунок 100 Создание документа Оказание услуг

3. Добавьте итоговую сумму в печатную форму.

Для этого:

- Откройте макет Печать для документа ОказаниеУслуг.
- Выделите две пустые строки под табличной частью, например 18
- и 19 (рис. 101).

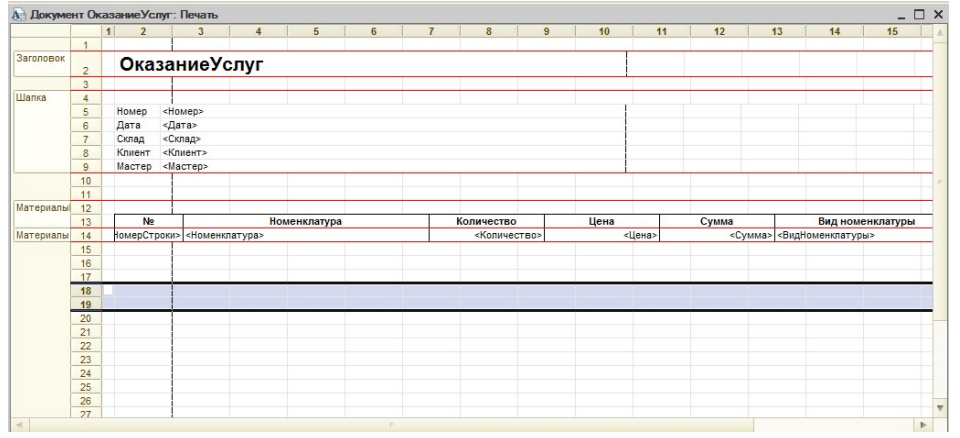

Рисунок 101 Работа с макетом

• В меню выберите Таблица – Имена – Назначить имя…

Введите имя «Всего». Нажмите кнопку «ОК» (рис. 102).

| Ы                                 |                                                |                                            |                               |                                                   | Конфигуратор (у                   |
|-----------------------------------|------------------------------------------------|--------------------------------------------|-------------------------------|---------------------------------------------------|-----------------------------------|
| Файл<br>Правка                    | Таблица Конфигурация Отладка Администрирование |                                            |                               | Сервис<br>Окна                                    | Справка                           |
| X<br>$\overline{1}$               | Вид<br>Þ                                       |                                            |                               |                                                   | $\lnot$ a a a $\lnot$ b a $\lnot$ |
| 圖                                 | Формат<br>▶                                    |                                            |                               | · ク· 三三三三   1<br>Arial                            | ▼<br>۰.                           |
| Конфигурация                      | Группы<br>Þ                                    |                                            |                               |                                                   |                                   |
| Действия • (2)<br>Î               | Имена<br>ь                                     |                                            | Имена                         |                                                   |                                   |
| <b>е Общие</b><br>$\bigoplus$     | Настройки печати<br>Þ                          | E<br>Отображение именованных строк/колонок |                               |                                                   |                                   |
| Константы<br>$\bigoplus$          | Рисунки<br>Þ                                   | 鼺<br>Отображать именованные ячейки         |                               |                                                   |                                   |
| m<br>Справочник<br>Θ<br>Документы | Примечания<br>Þ                                | 鵲                                          | Ctrl+Shift+N<br>Назначить имя |                                                   |                                   |
| $23^4$<br>Hymepa <sup>-</sup>     | Встроенные таблицы                             | 盗                                          | Убрать имя                    |                                                   |                                   |
| <b>Последо</b>                    | Объединить                                     |                                            | 6                             | Дата<br><Дата>                                    |                                   |
| $\oplus$<br>Приходн               | Раздвинуть                                     |                                            | $\overline{7}$                | Склад<br><Склад>                                  |                                   |
| $\ominus$<br>Оказани              | Разбить ячейку                                 |                                            | 8<br>9                        | Клиент<br><Клиент><br>Мастер<br><macrep></macrep> |                                   |
| Peke<br>$\Rightarrow$             |                                                |                                            | 10                            |                                                   |                                   |
| Табл                              | Перейти к ячейке<br>$Ctrl + G$                 |                                            | 11                            |                                                   |                                   |
| $^{\text{Pop}}$                   | Панель редактирования                          | риалы                                      | 12                            |                                                   |                                   |
|                                   |                                                |                                            | 12                            | No                                                | <b>Номенкла</b>                   |

Рисунок 102 Меню «Таблица»

• Измените ширину колонок и измените их тип. Выделите ваши две строки, если выделение с них было снято. Потяните мышью в заголовке таблицы за правую границу колонки 2 так, чтобы ее ширина совпала с шириной колонки № в шапке документа (рис. 103). Отпустите мышь. Вам предложат создать новый формат для выделенных строк. Согласитесь.

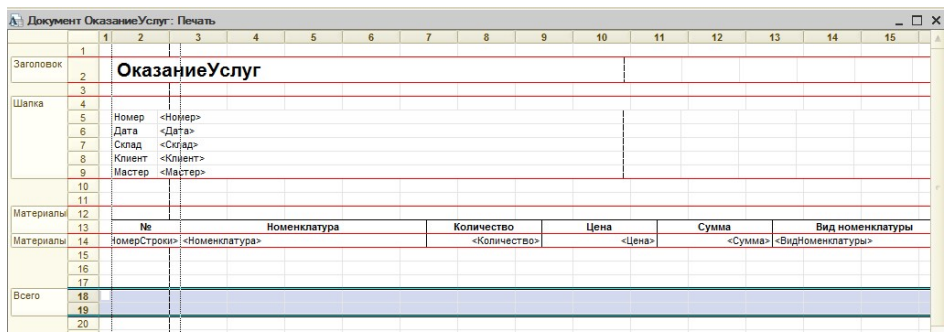

Рисунок 103 Изменение ширины столбца 2

• Аналогичные действия выполните для оставшихся колонок: Номенклатура, Количество, Цена, Сумма, Вид номенклатуры, Стоимость.

• В созданной области, в колонке Цена напишите «ВСЕГО:». В колонке Сумма напишите «ВсегоПоДокументу» (рис. 104).

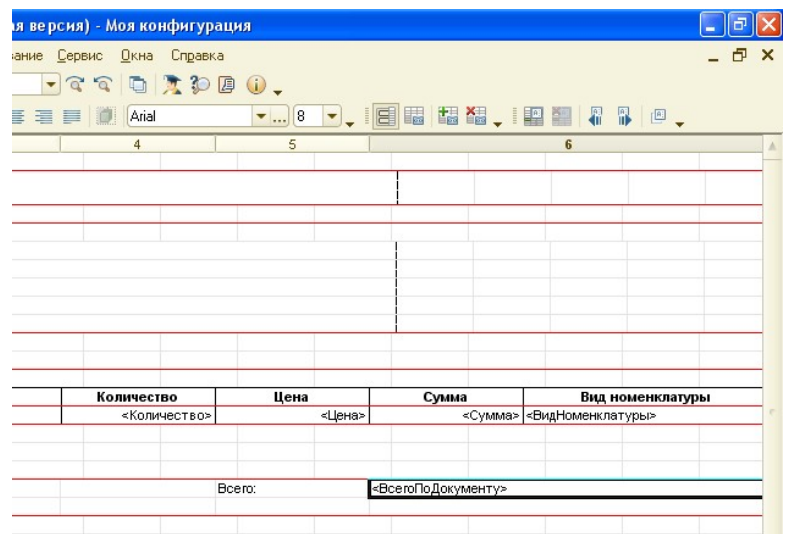

Рисунок 104 Редактирование макета печати

• Для ячейки ВсегоПоДокументу в контекстном меню выберите пункт Свойства, укажите Заполнение – Параметр (рис. 105).

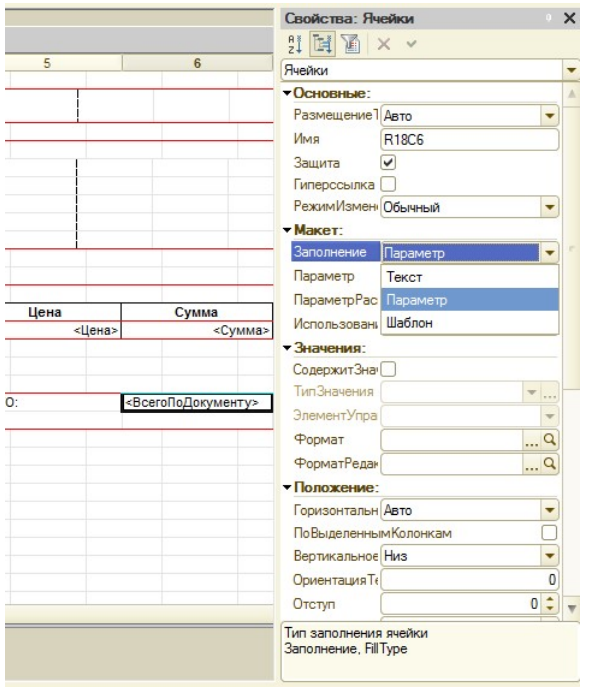

Рисунок 105 Свойства ячейки

• Измените начертание у ячейки ВСЕГО: с помощью пункта Свойства в контекстном меню. У других ячеек измените размер, цвет или начертание шрифта.

• Откройте модуль менеджера документа ОказаниеУслуг.

• Внесите изменения в процедуру печати. Перед строчкой

ТабДок.Очистить(); внесите строку:

## ОбластьИтог = Макет.ПолучитьОбласть("Всего");

• Внесите остальные изменения, выделенные жирным шрифтом:

 $C<sub>Y</sub>$ ммаИтог = 0;

Пока ВыборкаМатериалы.Следующий() Цикл

 ОбластьМатериалы.Параметры.Заполнить(ВыборкаМатериалы); ТабДок.Вывести(ОбластьМатериалы,

ВыборкаМатериалы.Уровень());

 $C<sub>V</sub>$ ммаИтог =  $C<sub>V</sub>$ ммаИтог +

ВыборкаМатериалы.Сумма;

КонецЦикла;

ОбластьИтог. Параметры. Всего ПоДокументу = СуммаИтог;

## ТабДок.Вывести(ОбластьИтог);

ВставлятьРазделительСтраниц = Истина;

КонецЦикла;

 Фрагмент исправленного модуля менеджера документа представлен на рис. 106.

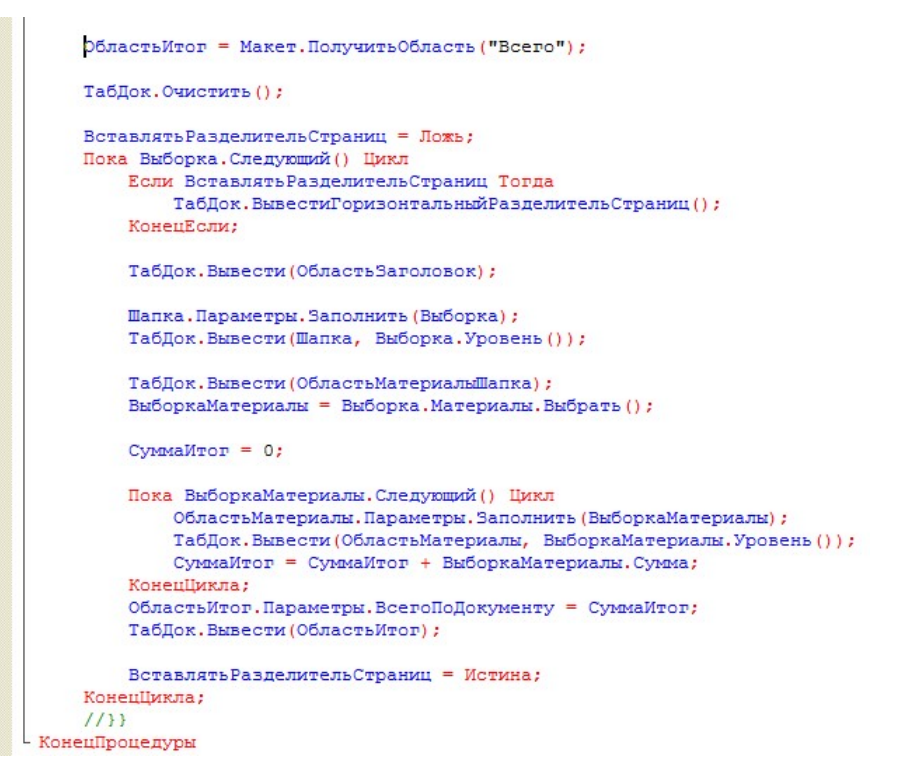

Рисунок 106 Фрагмент Модуля менеджера документа Оказание услуг

4. Посмотрите печатную форму для документа ОказаниеУслуг в

режиме отладки (рис. 107).

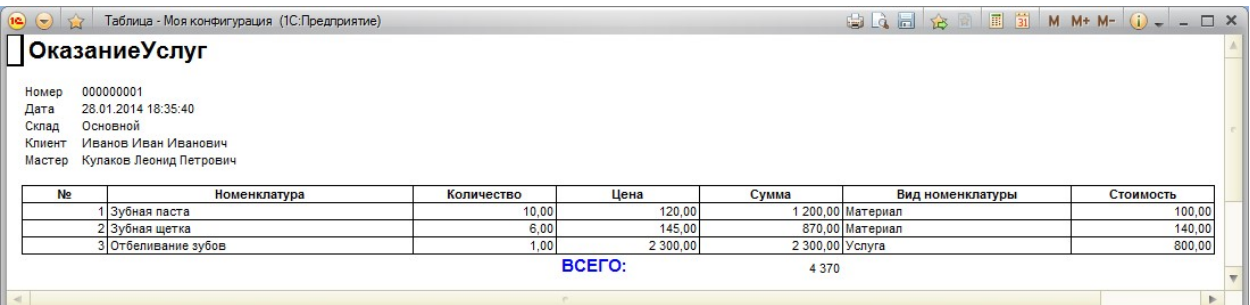

Рисунок 108 Печатная форма документа Оказание услуг

5. Отобразите итоговую сумму на форме документа.

Для этого:

- Откройте форму документа ОказаниеУслуг.
- Выберите в контекстном меню табличной части

## Материалы пункт Свойства.

• Установите галочку напротив свойства Подвал.

• У реквизита МатериалыЦена в свойствах установите: Текст подвала – Всего:

Горизонтальное положение в подвале – Право

Шрифт – Жирный

• Для реквизита МатериалыСумма в свойствах:

Горизонтальное положение в подвале – Право

Шрифт – Жирный

ПутьКДаннымПодвала – ИтогСумма (рис. 109).

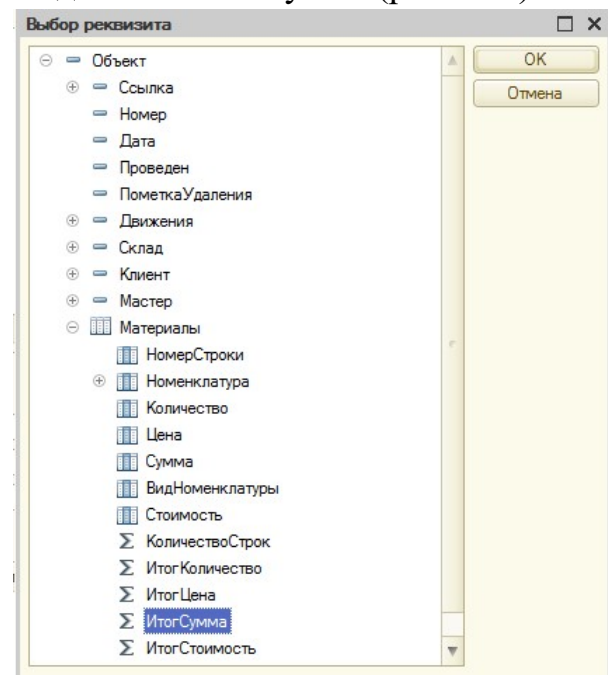

Рисунок 109 Выбор данных для Подвала реквизита МатериалыСумма

 $\overline{\phantom{a}}$ 

6. Проверьте изменения в форме документа Оказание услуг в режиме «1С:Предприятие» (рис. 110).

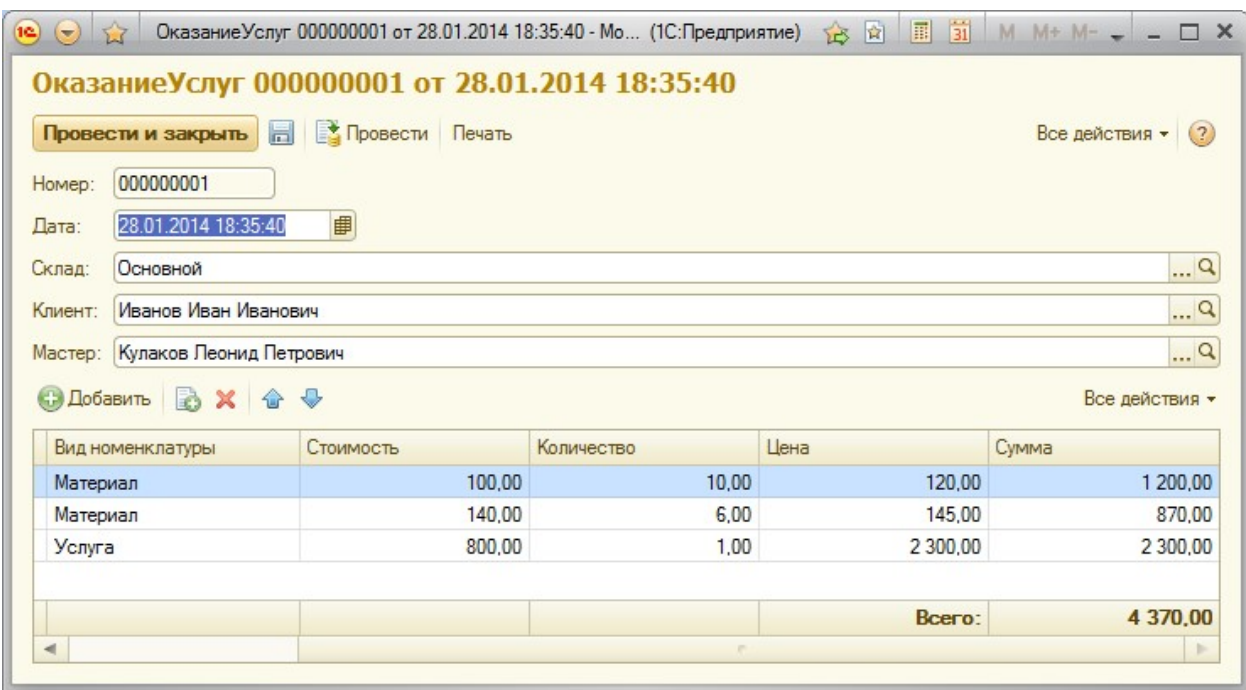

Рисунок 110 Форма документа Оказание услуг

7. Выполните самостоятельно создание макета печатной формы для документа ПриходнаяНакладная.

8. Добавьте в макет печатной формы с помощью Конструктора итоговую сумму.

9. Измените форму для документа ПриходнаяНакладная – добавьте отображение итоговой суммы.

10. Проверьте внесенные изменения для документа

ПриходнаяНакладная в режиме «1С:Предприятие».

11. Создайте отчет «Рейтинг клиентов», отображающий в графическом виде доход по каждому клиенту за все время работы предприятия. Добавьте новый объект конфигурации Отчет, имя – РейтингКлиентов.

12. Запустите конструктор схемы компоновки данных.

13. Создайте новый Набор данных – запрос и вызовите Конструктор запроса.

14. В качестве источника данных для запроса выберите виртуальную таблицу регистра накопления Продажи.Обороты.

15. Из виртуальной таблицы выберите поля: Клиент, ВыручкаОбороты, СтоимостьОборот (рис. 111).

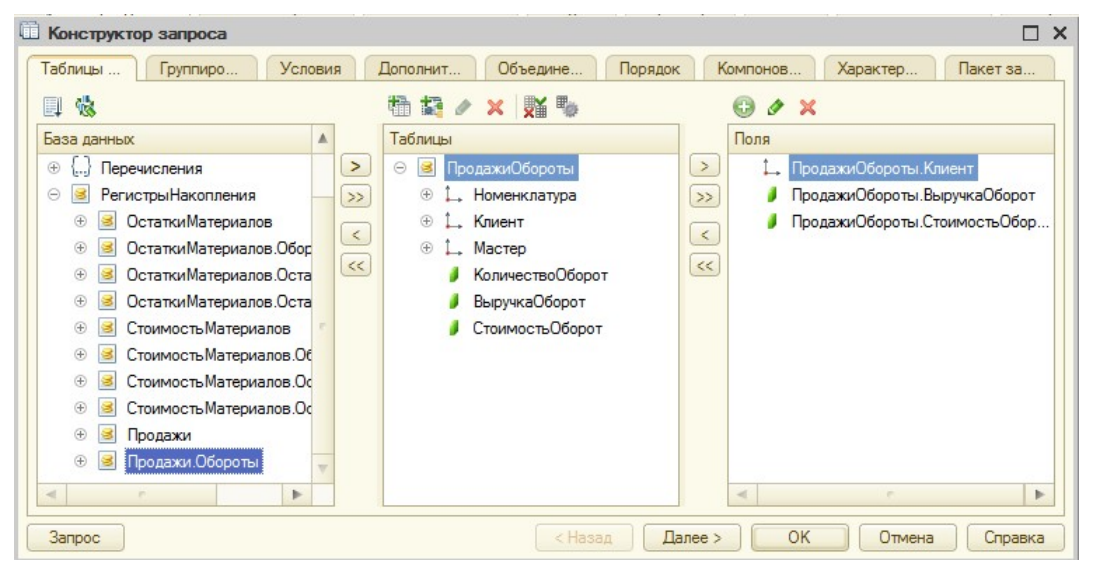

Рисунок 111 Конструктор запроса

# 16. На закладке Объединения/Псевдонимы: поле ВыручкаОбороты

– Выручка, поле СтоимостьОборот – Стоимость (рис. 112).

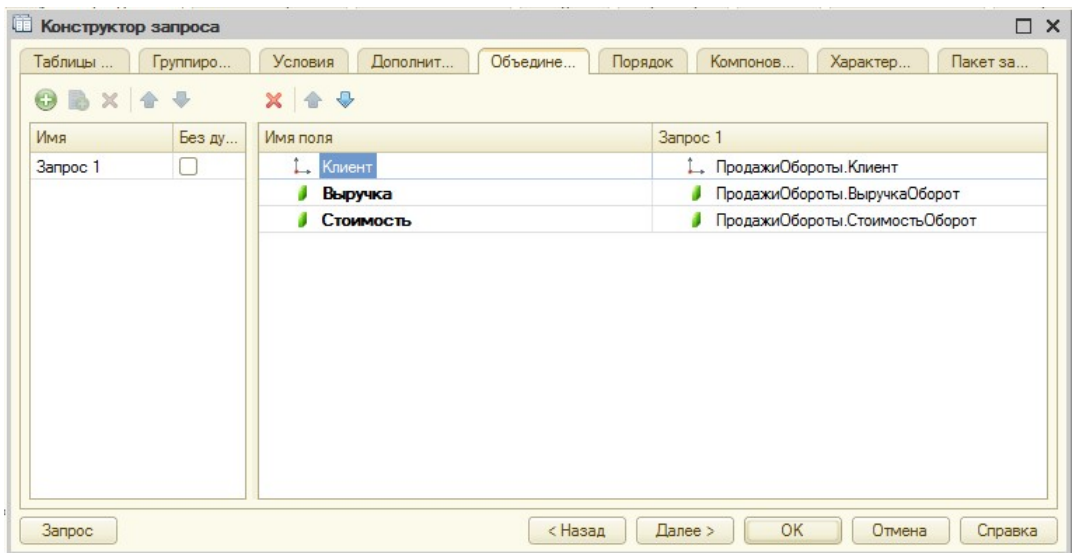

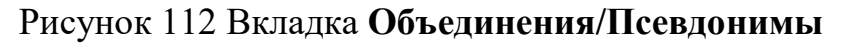

17. Нажмите кнопку «ОК».

18. Перейдите на вкладку Вычисляемые поля схемы компоновки данных и, нажав кнопку Добавить, добавьте вычисляемое поле.

19. Укажите имя (Путь к данным) – Доход, в колонку Выражение введите выражение для расчета вычисляемого поля: Выручка-Стоимость

(рис. 113).

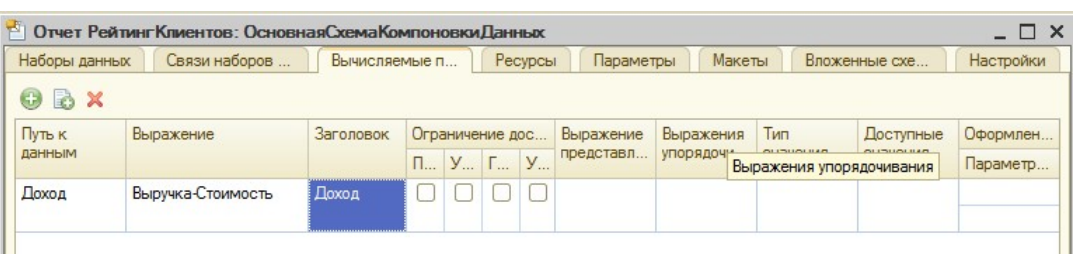

## Рисунок 113 Вкладка Вычисляемые поля

20. Заголовок вычисляемого поля, который будет отображаться в шапке отчета, задается по умолчанию, его можно изменить.

21. На вкладке Ресурсы нажмите кнопку «>>». Выберите все доступные ресурсы отчета. Проверьте, вычисляемое поле Доход должно добавиться в список ресурсов.

22. На вкладке Настройки добавьте в структуру отчета диаграмму:

нажмите кнопку «Добавить» в командной панели окна настроек и добавьте диаграмму с помощью пункта «Новая диаграмма».

23. Выделите ветку Точки и добавьте в нее с помощью контекстного меню группировку по полю Клиент (рис. 114).

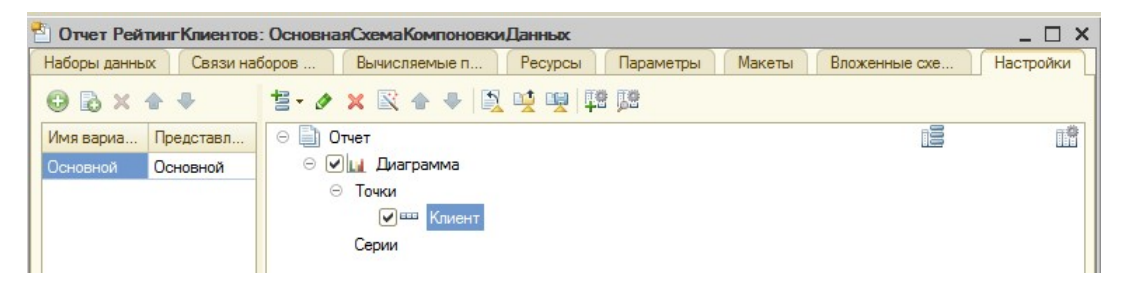

Рисунок 114 Работа с вкладкой Настройки

24. Серии диаграммы оставьте без изменений.

25. Перейдите на вкладку Выбранные поля и выберите поле Доход для вывода в отчет.

26. На вкладке Другие настройки выберите тип диаграммы –

Круговая объемная и задайте заголовок – Рейтинг клиентов.

27. Самостоятельно определите, в каких подсистемах будет отображаться отчет.

28. Проверьте правильность выполнения отчета в режиме

«1С:Предприятия» (рис. 115).

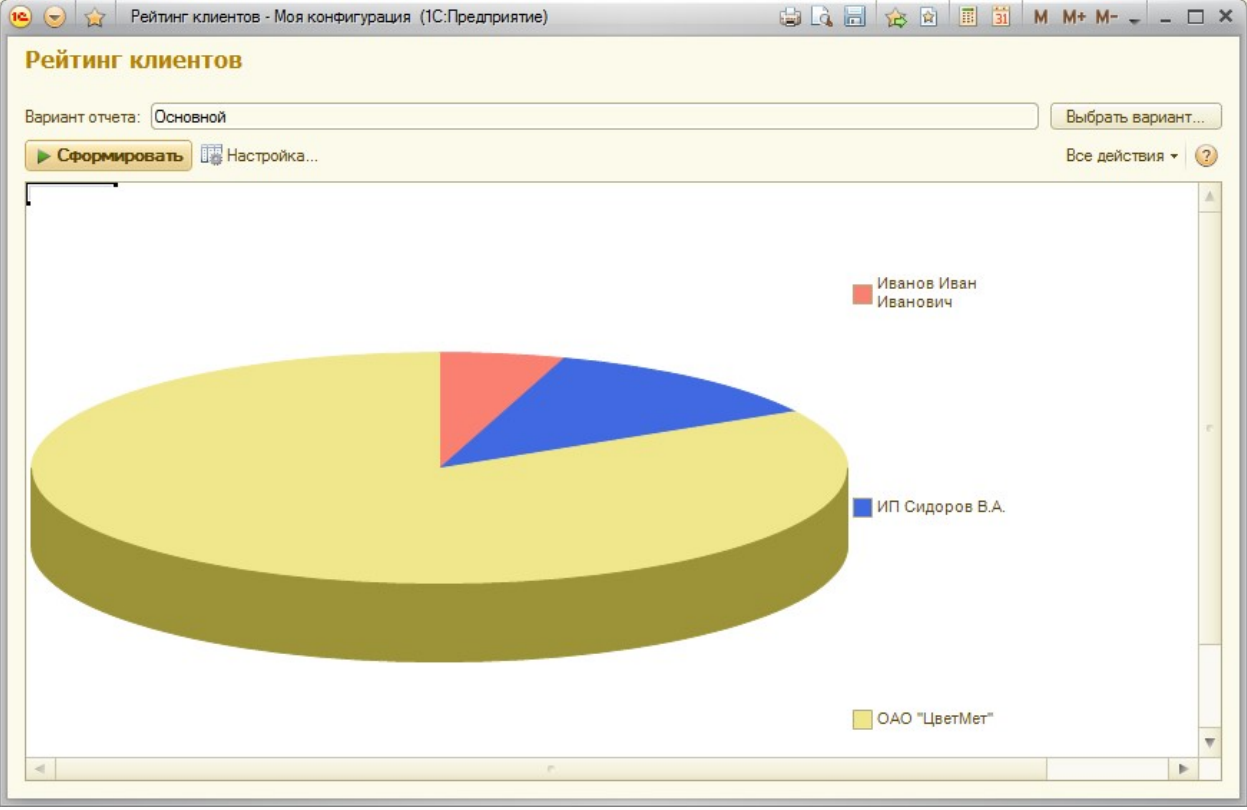

Рисунок 115 Пример отчета «Рейтинг клиентов»

## Контрольные вопросы

1. Дайте определение объекту конфигурации «Макет».

2. Укажите назначение макетов печати в 1С:Предприятии.

3. Опишите примерный алгоритм создания макета печати в системе.

### По завершению занятия студент должен:

1. Указывать назначение и особенности создания макетов в системе 1С:Предпрятие.

2. Создавать макеты печати для документов.

3. Вносить изменения в форму документа, например, для подсчета итоговой суммы.

4. Создавать отчеты с вычисляемыми полями.

Добавлять новые варианты отчетов, в том числе с диаграммами.